# Anleitung Anerkennungsformular

#### Schritt 1: Den Kopf ausfüllen

Füllen Sie bitte zunächst den Kopf des Dokuments aus, indem Sie Ihren Vor- und Nachnamen und Ihre Matrikelnummer angeben.

Die Zweite Zeile arbeitet mit Dropdown-Menüs. Bitte wählen Sie Ihren angestrebten Abschluss, den Studiengang und die Art der Anerkennung, indem Sie in dem jeweiligen Feld den kleinen grauen Pfeil anklicken und dann den für Sie relevanten Eintrag wählen. Beachten Sie bitten, dass Sie den Studiengang erst wählen können, wenn Sie den Abschluss gewählt haben.

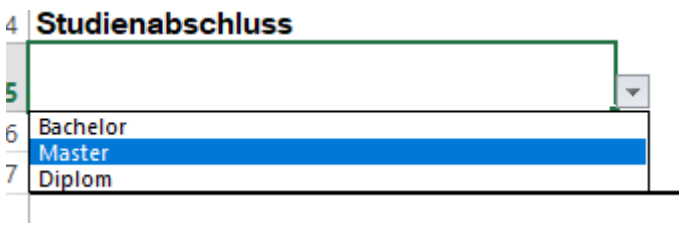

#### Schritt 2: Welche Leistung soll anerkannt werden

Unter "Angaben zu bereits erbrachten/geplanten Leistungen" geben Sie bitte an, welche Module Sie anerkannt haben wollen. Sollten Sie das Modul an der TUM erbracht haben geben Sie bitte zusätzlich die TUM-Kennung des Moduls an (in der Regel 2 Buchstaben und 4-5 Zahlen, keine langen Lehrveranstaltungs-Nummern).

Bei im Ausland erbrachten Leistungen geben Sie bitte die Note so an, wie Sie in dem jeweiligen Transcript steht (z.B. "96"). Die Umrechnung in das deutsche Notensystem erfolgt durch uns.

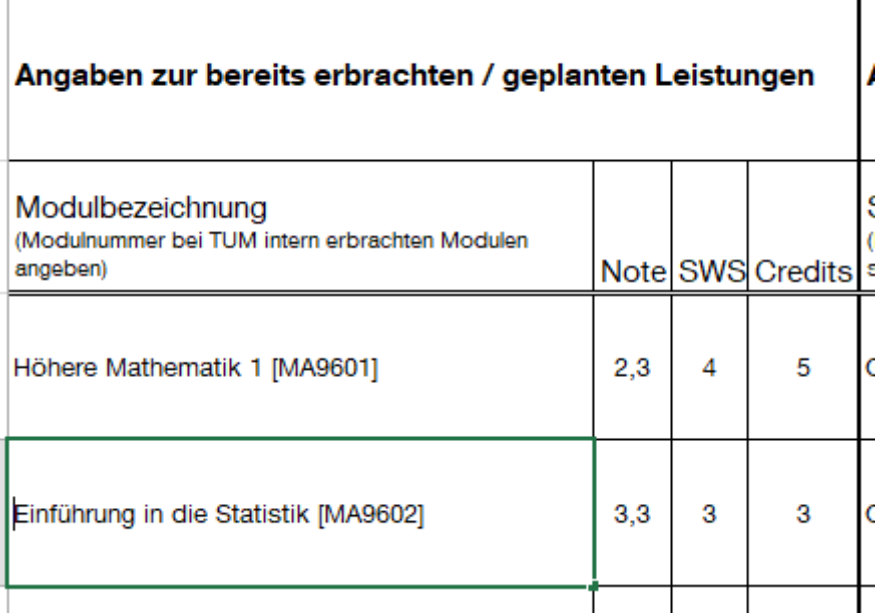

### Schritt 3: Wie sollen die Module anerkannt werden?

Unter "Angaben zur Leistung im aktuellen Studium" geben Sie bitte an, wie Sie das Modul anerkannt haben wollen. Dazu wählen Sie per Dropdown bei "Stellung im Studienplan" wo das Modul verbucht werden soll.

- Wenn das Anerkannte Modul ein anderes Modul ersetzen soll, so wählen Sie das zu ersetzende Modul bei "Modulbezeichnung" per Dropdown aus.
- Wenn das anzuerkennende Modul ein Wahlmodul auf Antrag ist, so können Sie das Feld "Modulbezeichnung" leer lassen. Uns reicht dann die Information wo Sie es anerkannt haben wollen

Wenn zwei oder mehrere Leistungen die Sie mitbringen als ein Modul aus ihrem Studiengang anerkannt werden sollen, so schrieben Sie diese untereinander und füllen diesen Teil identisch aus:

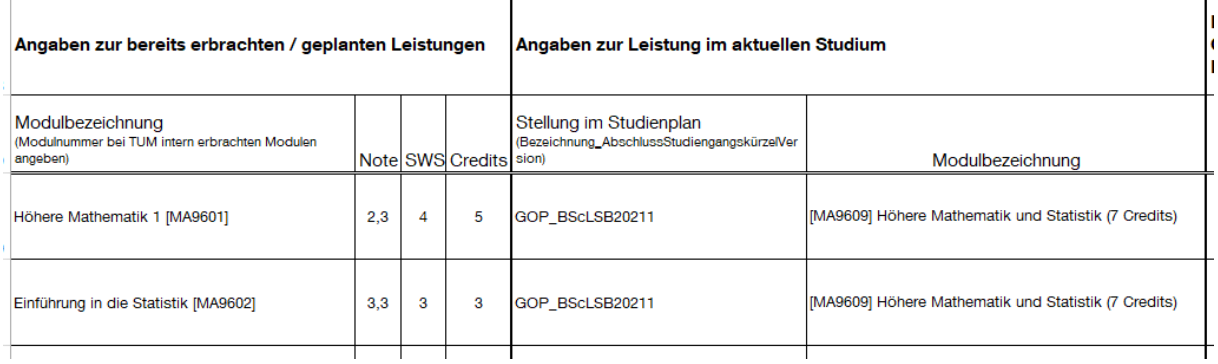

#### Schritt 4: Die inhaltliche Gleichwertigkeit

Manchmal benötigen wir eine Überprüfung der inhaltlichen Gleichwertigkeit unserer geforderten Module und der von Ihnen mitgebrachten Leistungen.

Das prüfen wir und teilen Ihnen **nach Antragsstellung** gesondert mit.

Lassen Sie diesen Bereich daher zunächst leer und gehen Sie nicht proaktiv auf Dozenten zu!

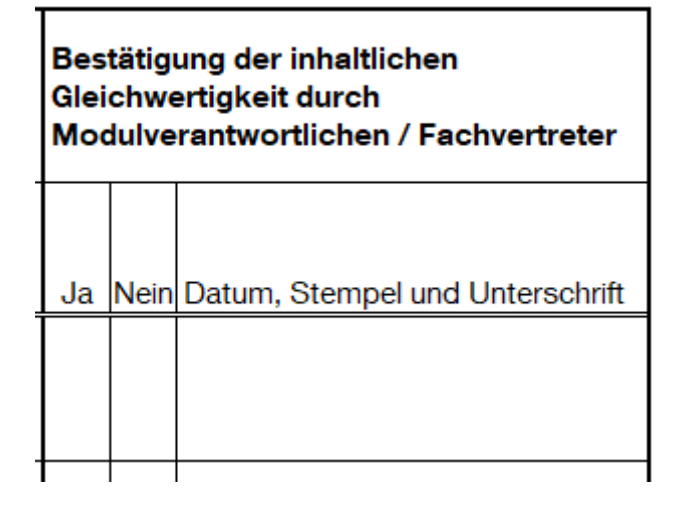

## Schritt 5: Fertigstellen

Wenn Sie mit dem Ausfüllen fertig sind, können Sie durch den Knopf "Antrag als PDF speichern" den Antrag als PDF abspeichern. Er wird dann gleich richtig benannt, bitte benennen Sie Ihn dann nicht mehr um!

Bitte vergessen Sie nicht, den Antrag am Ende noch zu unterschrieben, bevor Sie ihn uns an [recognition.co@ls.tum.de](mailto:recognition.co@ls.tum.de) zusenden.

Mit Ihrer Unterschrift bestätigen Sie, dass Sie die Modulbeschreibungen, das Transkript of Records und das Notenschema dem Antrag beigefügt haben.

Antrag als PDF speichern

Datum, Unterschrift Studierende\*r